## 熱中症予防情報メール配信サービスの登録手順

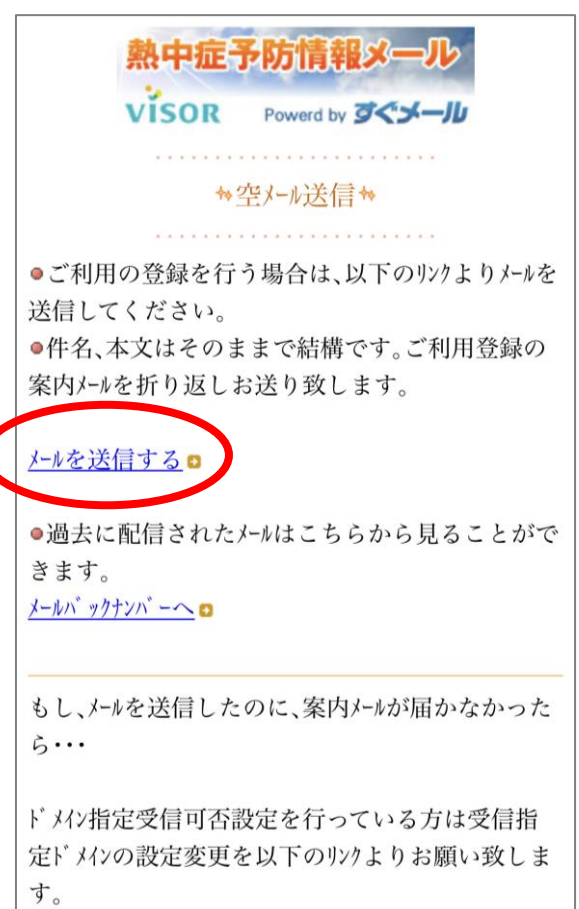

「メールを送信する」を タップ

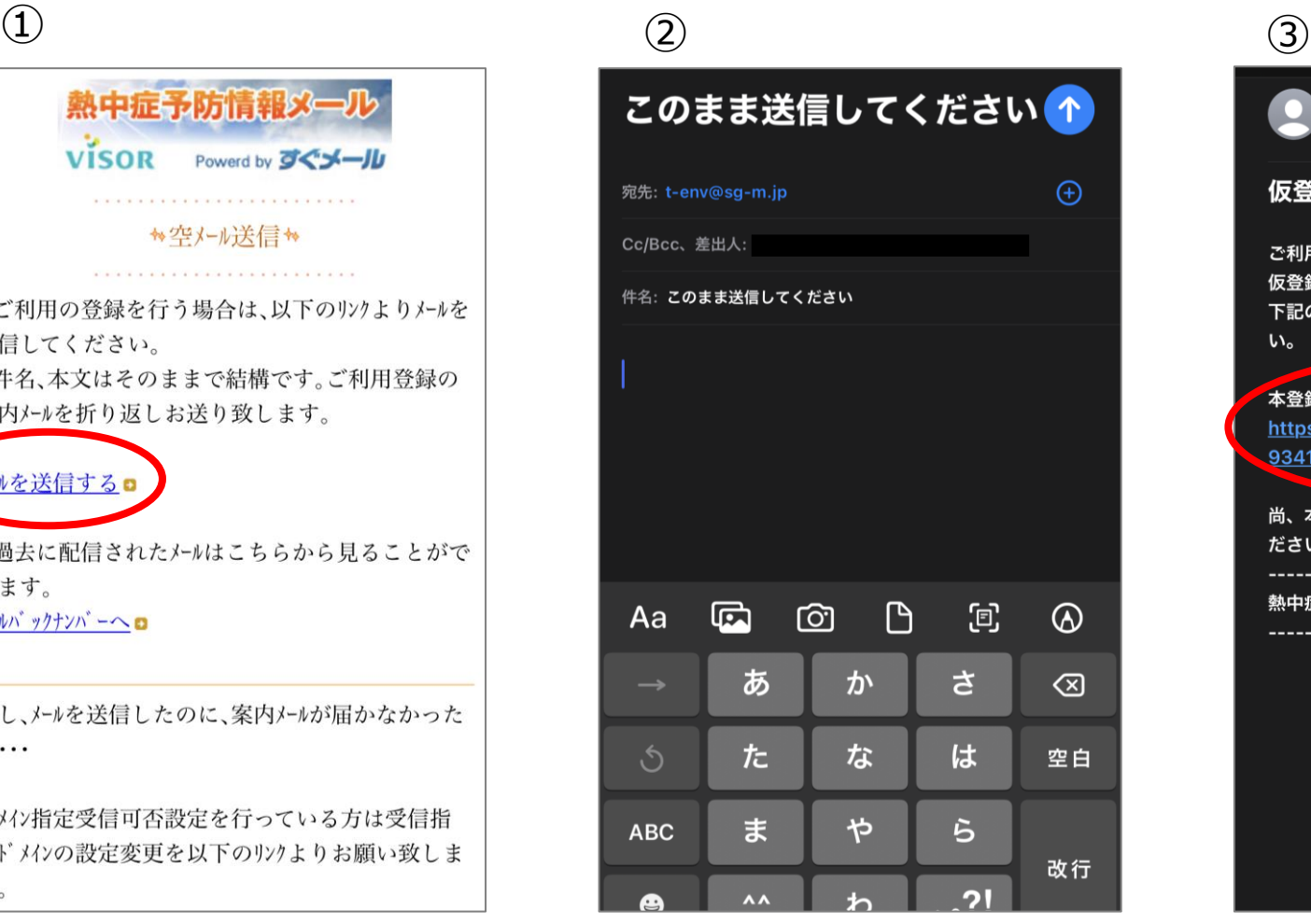

何も入力せず、そのまま 送信

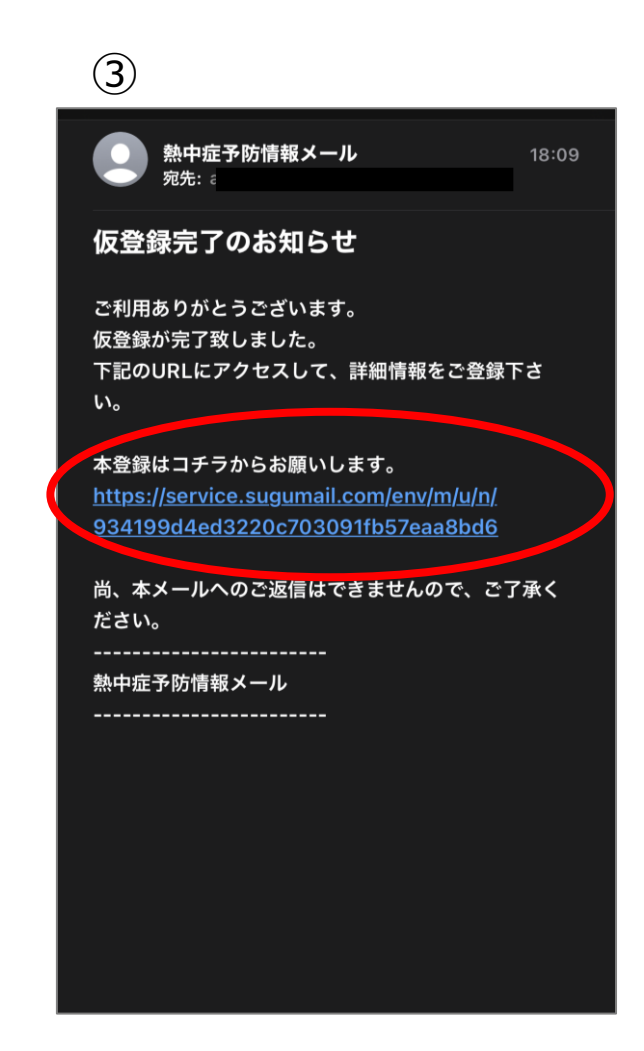

返信されるメールの URLをタップ

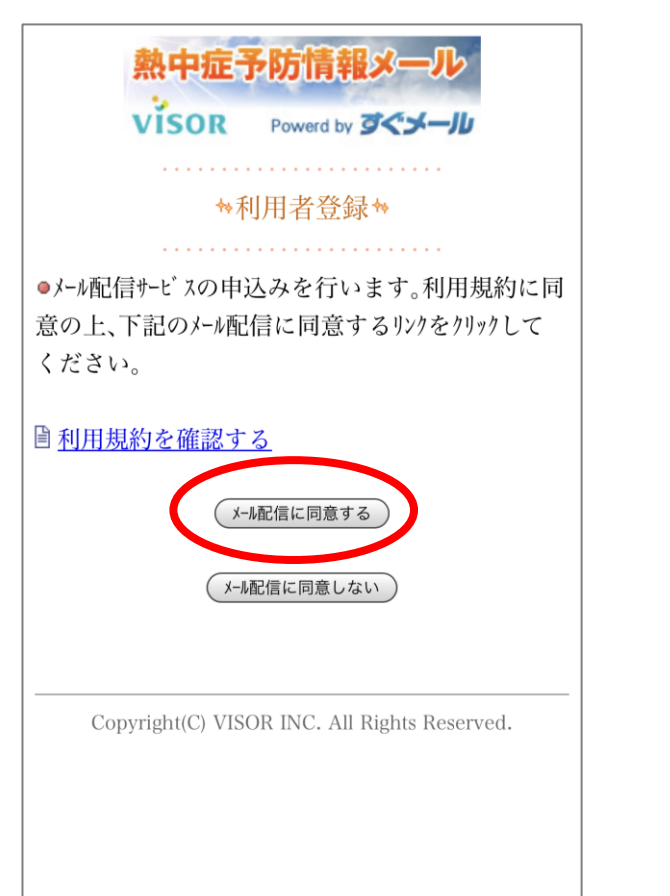

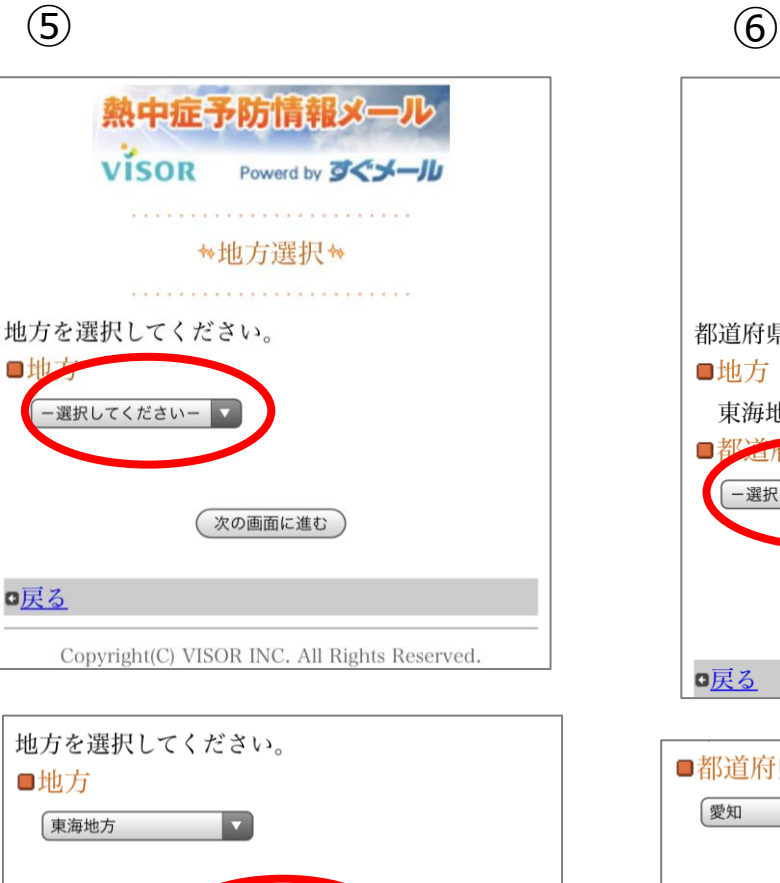

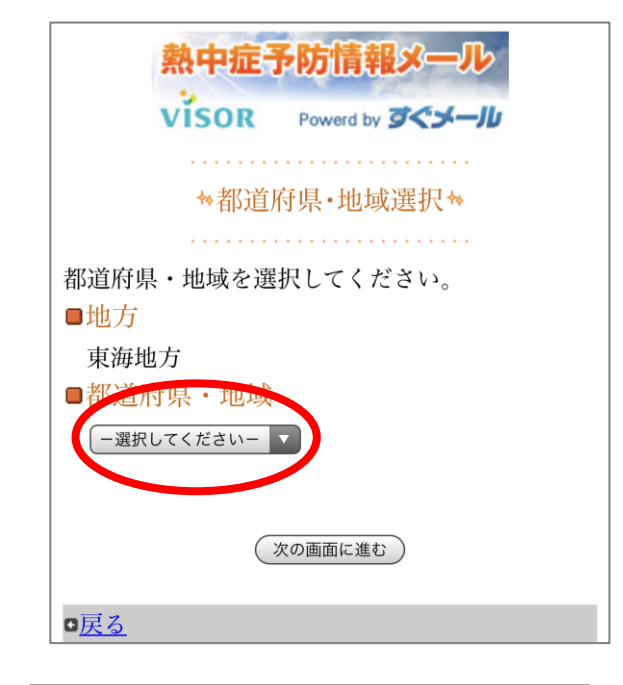

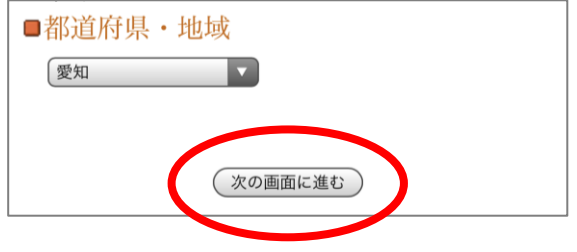

利用規約を確認の上、 「メール配信に同意する」を タップ

地方を「東海地方」にし、 「次の画面に進む」をタップ

次の画面に進む

都道府県・地域を「愛知」 にし、 「次の画面に進む」 タップ

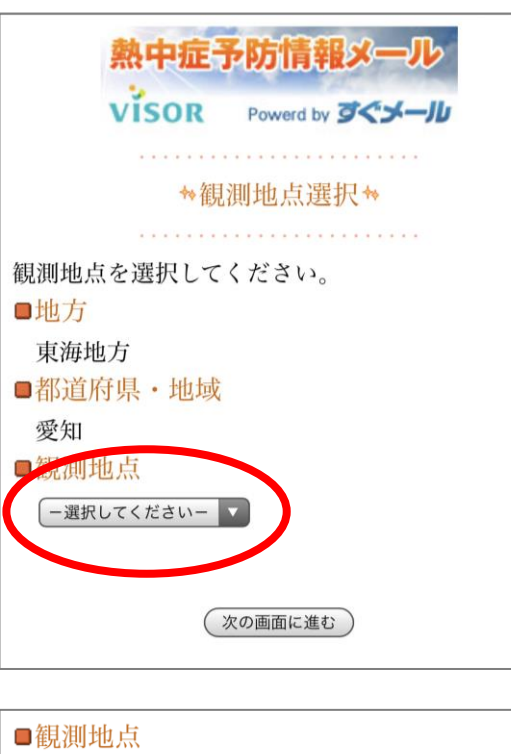

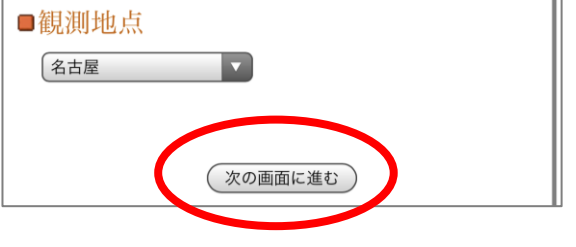

観測地点を「名古屋」にし、 「次の画面に進む」タップ

 $\circled{3}$  (9)

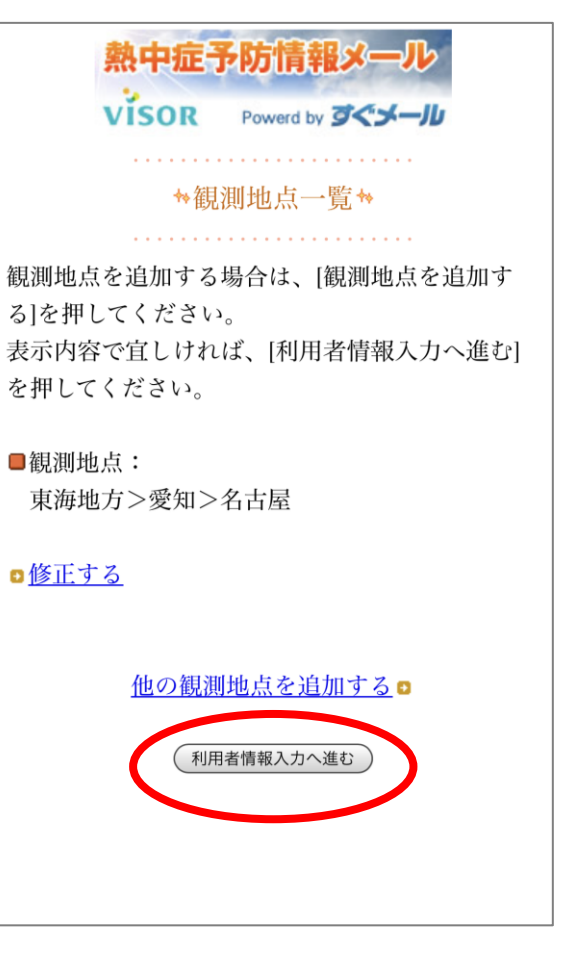

登録地点を確認し、「利 用者情報入力へ進む」を タップ

\*利用者情報入力\* 下記の情報を入力してください。 ※は入力必須項目になります。 ■ 信 9 句目数 ー選択してくださいー 岩オフ 早々店 □ 実況値 最新の暑さ指数を送ります) 日1回、3日分の暑さ指数を送 □ 予測値 \ 危険 (31°C) 以上 厳重警戒 (28°C) 以上 警戒 (25°C) 以上 注意 (21°C) 以上 ・「実況値の受信頻度」を「1日1回[受信する指 数]を最初に超えた時間」とした場合、登録した 「観測地点」ごとに1日1連配面されます。 次の画面に進む

利用者情報を適宜選択・ チェックし、「次の画面に進 む」をタップ

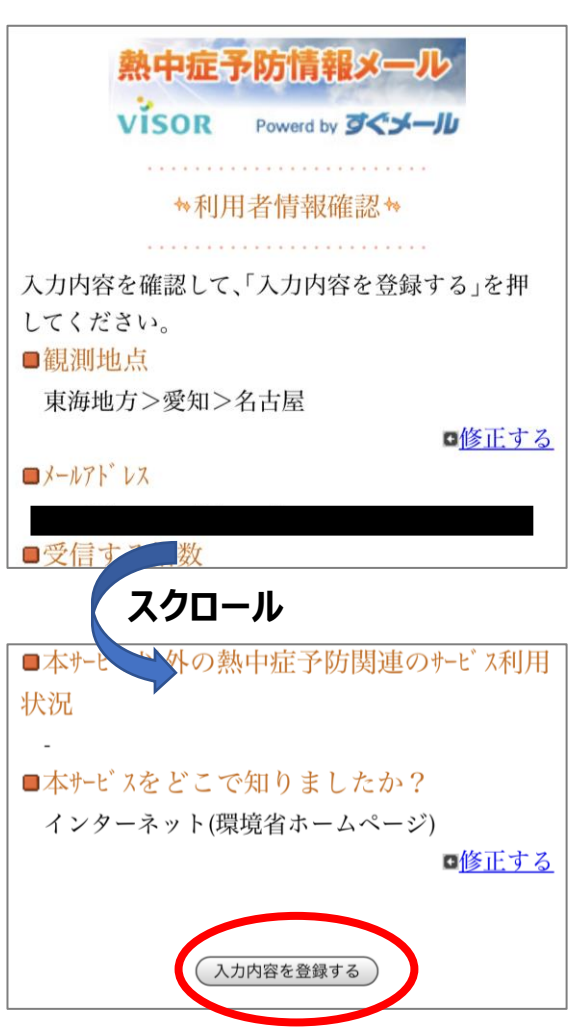

登録情報を確認し、「入力 豆露頂報で唯認し、「ヘノ」<br>内容を登録する」をタップ

⑩ ⑪

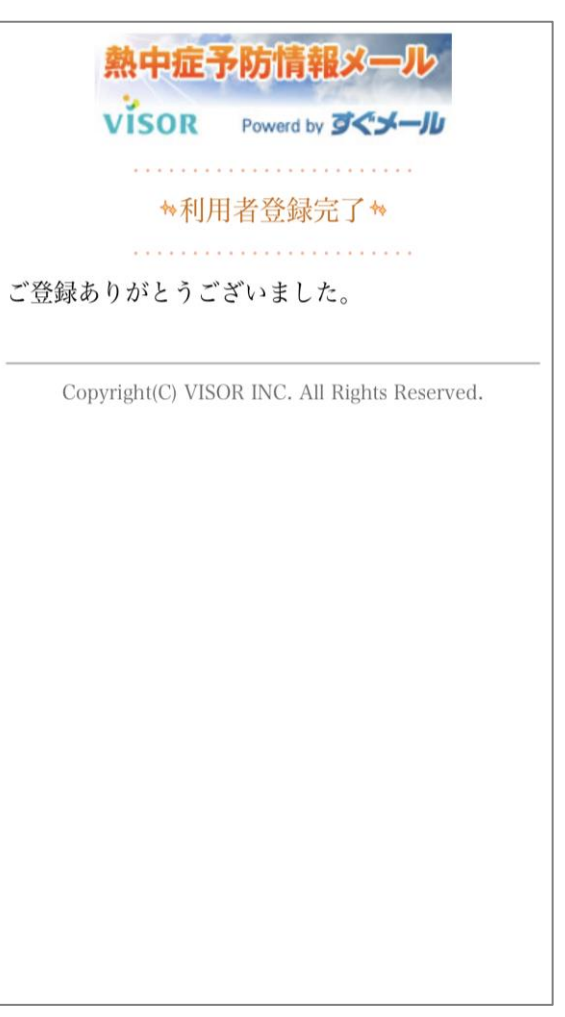

熱中症予防情報メール 18:13 宛先: 本登録完了のお知らせ ご利用ありがとうございます。 ご登録の手続きが完了致しました。 ※利用者情報の変更・解除はコチラ https://service.sugumail.com/env/m/u/j/ 84b53ef6736f7a03256702e93bdec3ad 尚、本メールへのご返信はできませんので、ご了承く ださい。 ------------------------熱中症予防情報メール -----------------------

⑫

登録したメールアドレス宛 に登録完了メールが届く